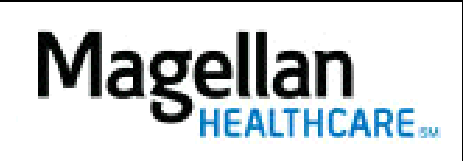

**How Do I Request Authorization for Services (e.g., TMS, psychological testing, higher levels of care)?**

For Additional Questions and Answers, visit our FAQ section

## **STEPS:**

- 1. To access, click *Request Member Care* on the left-hand side menu on the *MyPractice* page.
- 2. Select the appropriate MIS/TIN and Service Location.
- 3. On the *Prior Requests* screen (if available), you can search for a previous request, view a recent request, or start a new request by clicking *Start New Request*.
- 4. On the *Eligibility Search* screen, you must enter Member's First Name, Last Name, Date of Birth and State, and click *Search*. Alternately, you can use Member ID and State. The search will only return one result.
- 5. On the *Member Details* screen, a summary of the member's information and plan will display. To proceed, click *Select this Member*.
- 6. On the *Begin* screen, select the service type, check 'Initial' or 'Continued Stay' then click *Continue*.
- 7. On the *Initiate Request* screen, enter all contact information, along with diagnosis and requested services information. Click *Continue*.
- 8. On the *Additional Information* screen, select the option to answer the clinical questions. Be sure to answer all required questions. Click *Continue*.
- 9. On the *Upload Documents* screen, upload any clinical documentation by clicking *Browse*. When finished or when no uploads are needed, click *Continue*.
- 10. On the *Authorization Review* page, confirm that all information entered is correct, then click *Submit*.
- 11. All submissions will require clinical review. You can check the request status by coming back into *Request Member Care* and checking the *Prior Requests* screen.

## **TIPS:**

- Availability is dependent on member benefits.
- This application is HIPAA-compliant.
- For further assistance, use the *FAQs* link to access *Contact Us*.